## **Zoom wykrywania twarzy**

Można powiększyć część zdjęcia zawierającą twarz i zapisać ją jako nowy plik.

*1* Wybierz tryb odtwarzania.

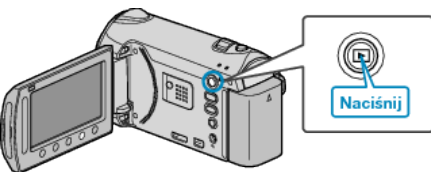

*2* Wybierz tryb zdjęć.

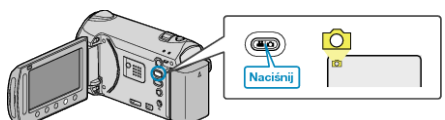

- 3 Wybierz odpowiednie zdjęcie i dotknij  $\circledast$ .
- $4$  Dotknij $@.$

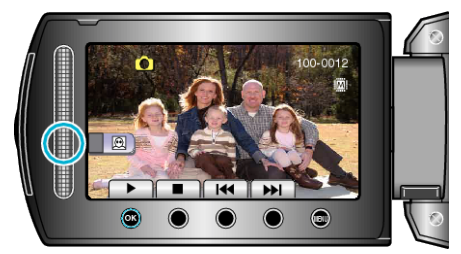

- Wykryto twarze.
- 5 Wybierz twarz, aby powiększyć i dotknij <sup>®</sup>.

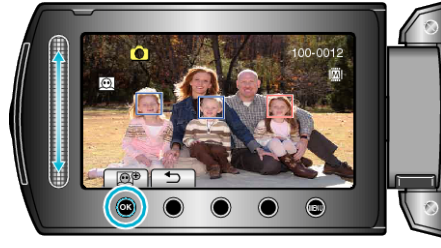

- Twarz zaznaczona na czerwono jest powiększona.
- **6** Kilkakrotnie dotykaj  $\textcircled{\tiny{\text{R}}}$ , aby zmieniać wartość zoomu.

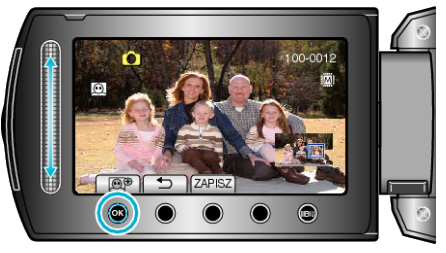

- Dotknij suwaka, aby ustawić/zmienić obszar powiększenia.
- 7 Dotknij "ZAPISZ".

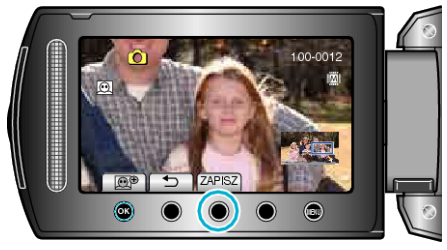

- Powiększone obrazy są zapisywane w formacie 16:9, niezależnie od pierwotnego formatu obrazu.
- 8 Wybierz "TAK" i dotknij <sup>®</sup>.

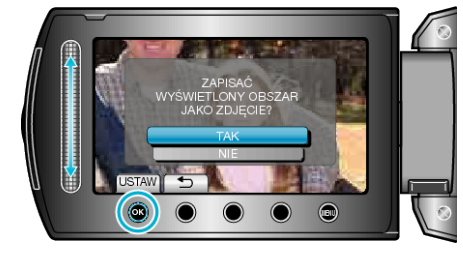

• Po zapisaniu dotknij  $@$ .